# **VERIFY Motorcycle Demo**

Michael Heese Ann Arbor, Michigan March 9, 2005

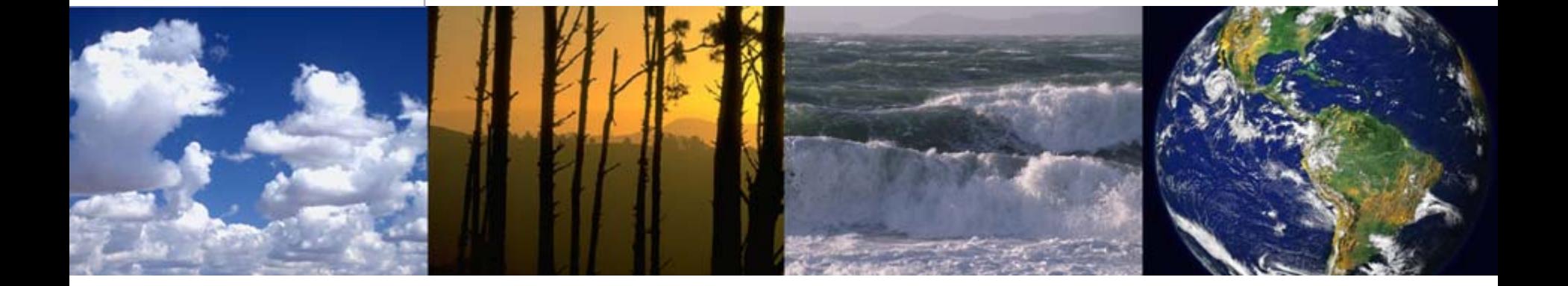

#### • **VERIFY – Registration Process Overview**

- Registration Process
- Authentication / Security
- **Motorcycle Data Entry / Submission Overview**
	- Entry/Submission CDX Web Forms
	- Load Data Sets
- **Sessions, Data Entry, and the Web**
- **Live Demo**
- **Questions and Answers**

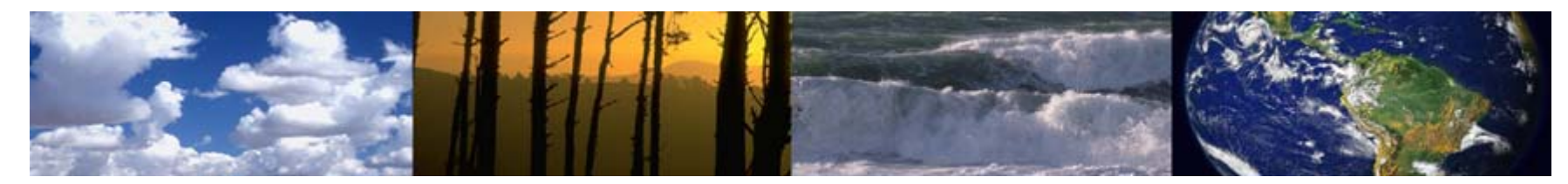

#### •**Manual Process**

- –Requires users to be identified by Manufacturer / EPA
- – Customer Retrieval Keys (CRKs) generated and distributed to users (postal mail or verbal)
- –Users register with CDX using CRK

### • **Online Process**

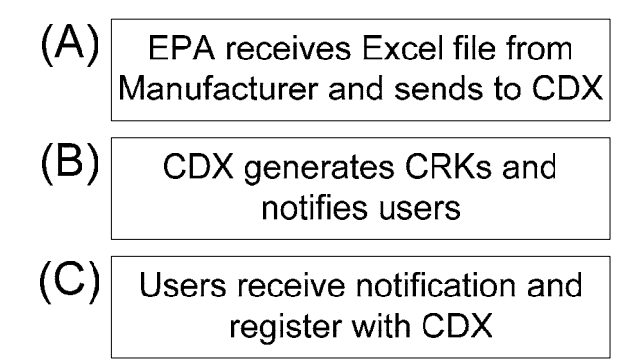

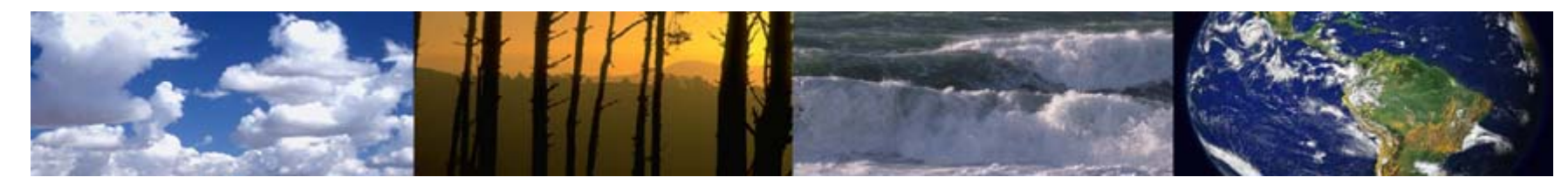

### **VERIFY – Registration Process Overview**

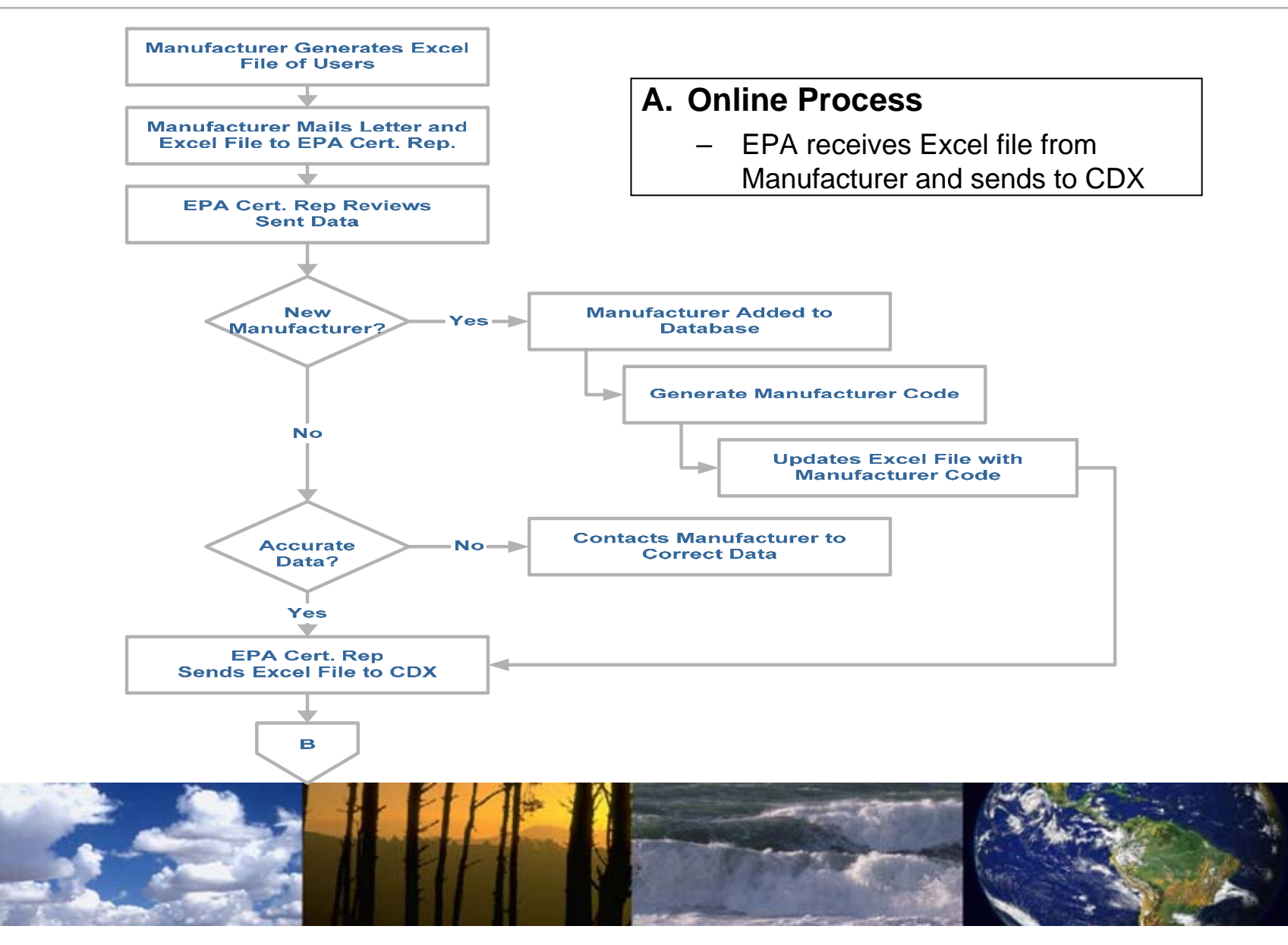

## **VERIFY – Registration Process Overview (Cont'd)**

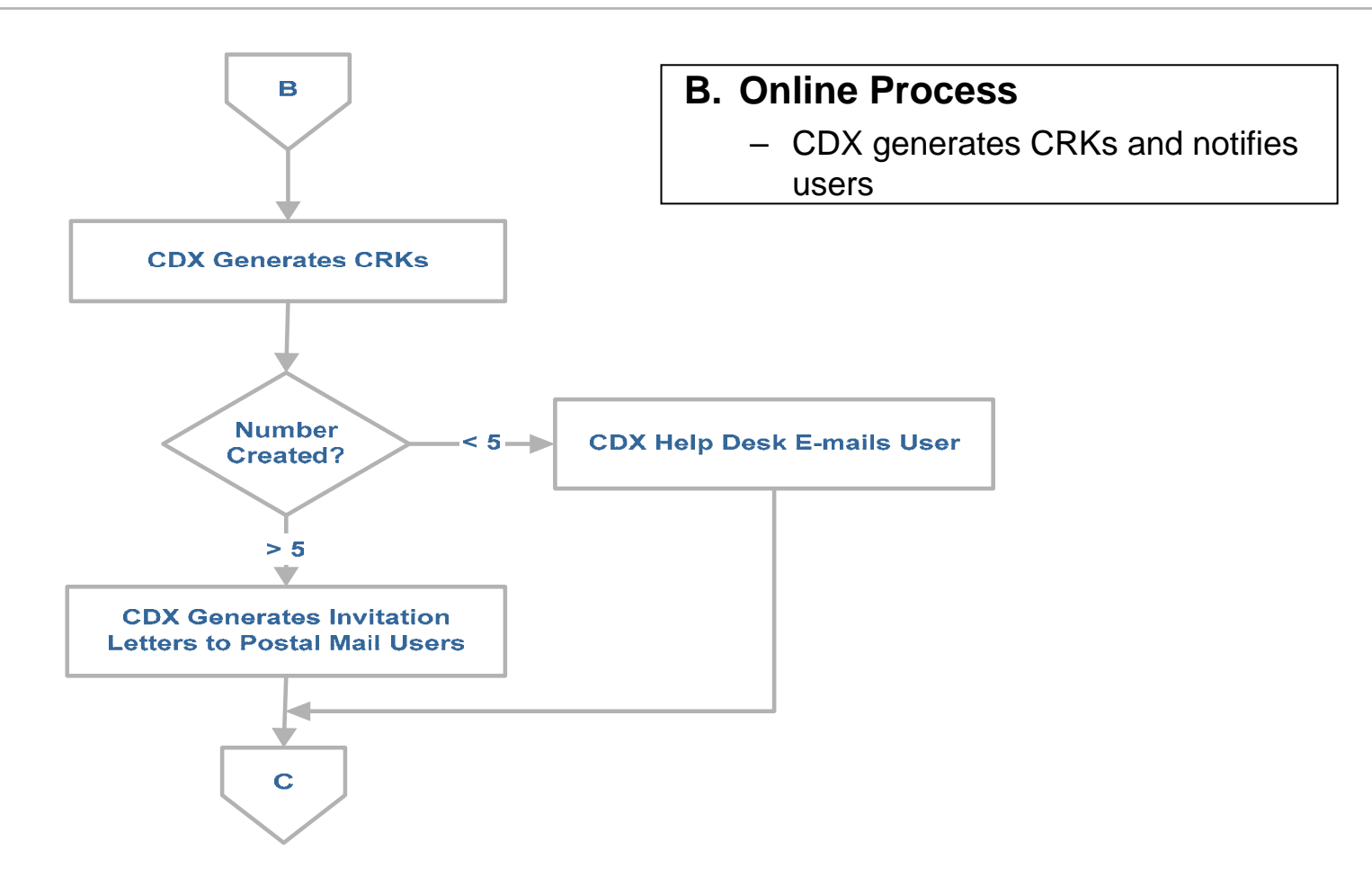

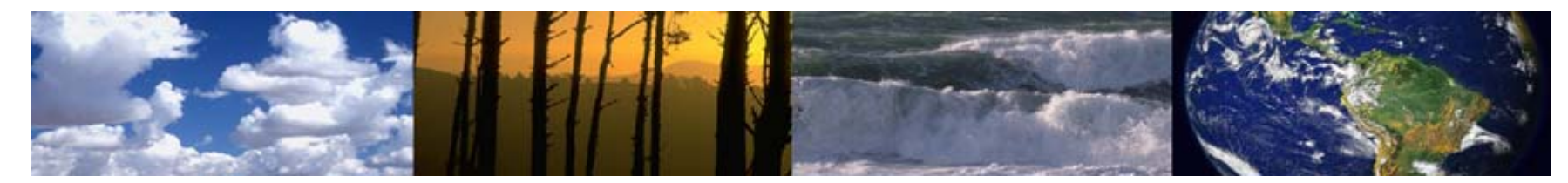

### **VERIFY – Registration Process Overview (Cont'd)**

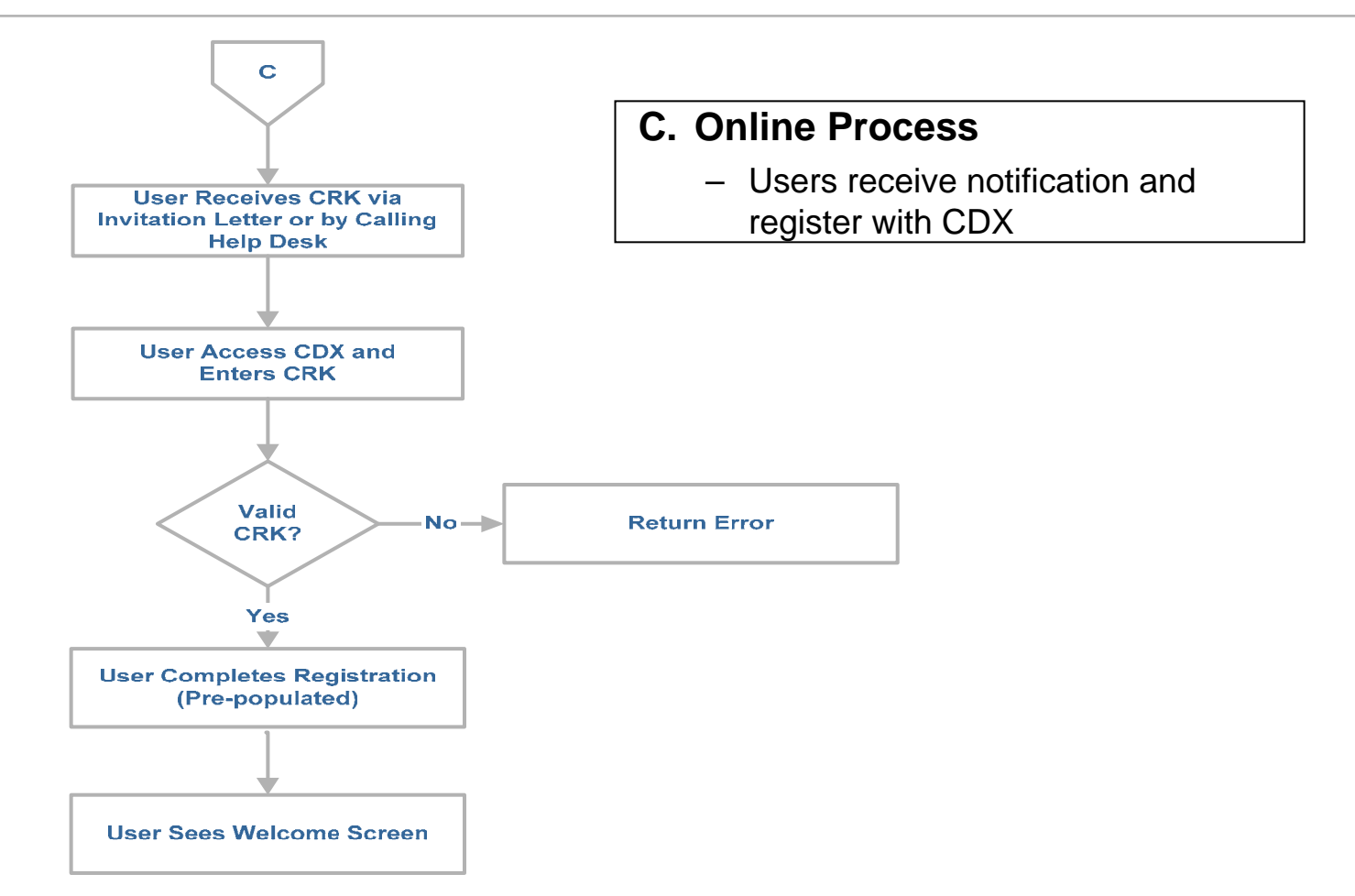

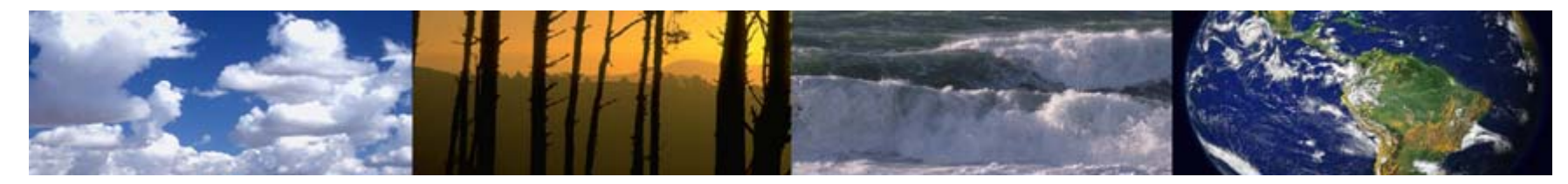

# **VERIFY – Registration Process Overview (Cont'd)**

#### • **Authentication / Security**

- End User Access Control
	- New account authorization/registration process
	- Password controls (forced change of Help Desk-provided password)
		- 90-day lifespan
		- 10 failed password change attempts lock account
		- Mandatory eight character minimum requiring alpha and numeric
	- Inactivity ends session
	- System-identified warning and terms and conditions

#### **Encryption**

- Secure socket layer (SSL) session for end users
- **Supports auditing and logging**

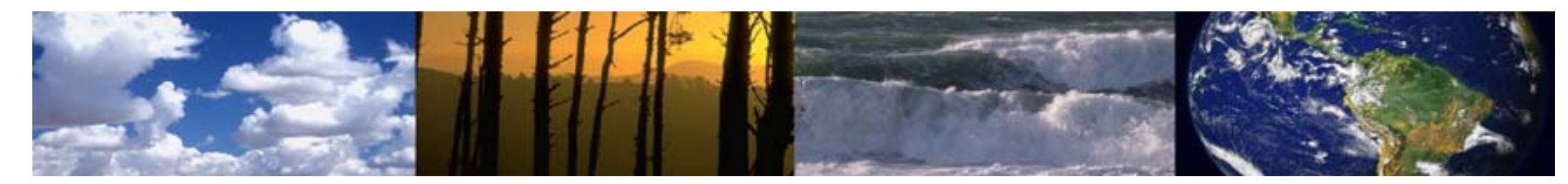

## **VERIFY – Motorcycle Data Entry/Submission Overview**

#### • **Entry / Submission – CDX Web Forms**

- –CDX Web allows users to complete an online Web form
- Users can save their submissions mid-process locally and return at a later time
- **Load Data Set**
	- Users can load data sets that are saved locally

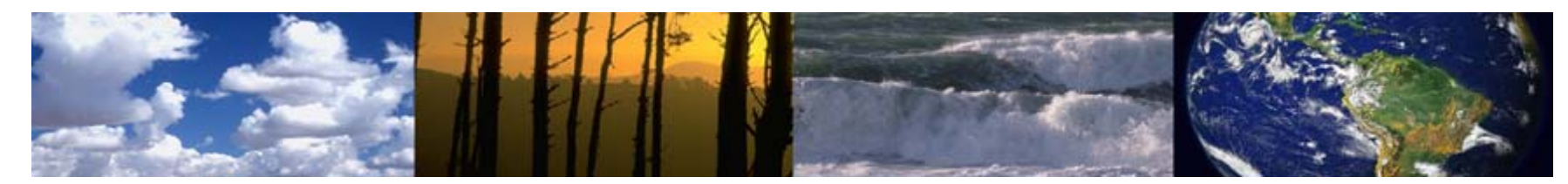

#### • **Inactivity Ends Session**

- Inactivity, on a Web page, is different than Windows
- In Windows, simply typing or moving the mouse causes your computer to become active
- On the Web, your computer is only "active" for 20 minutes after a page loads from the server

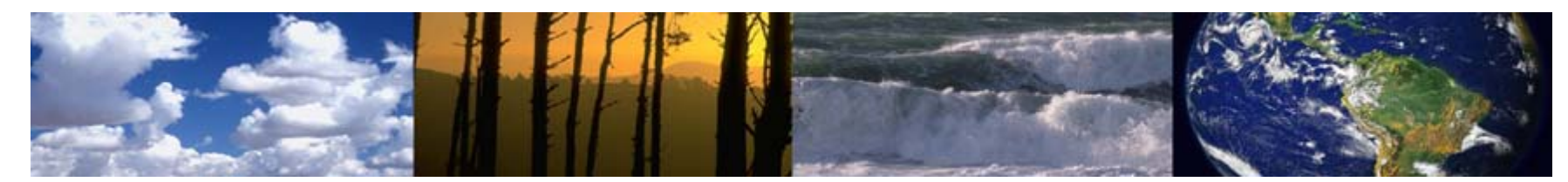

# **VERIFY – Sessions, Data Entry, and the Web (Cont'd)**

#### • **When does 20 minutes countdown begin?**

- Anytime a page is loaded from the server
	- Moving from page to page
	- Changing tabs
	- Clicking any buttons in the CSI, e.g.
		- Adding Vehicles (CSI.5)
		- Adding Tests (CSI.5)
		- Adding Models (CSI.7)
	- Clicking any button
		- Save Form
		- Print
		- Review and Finalize

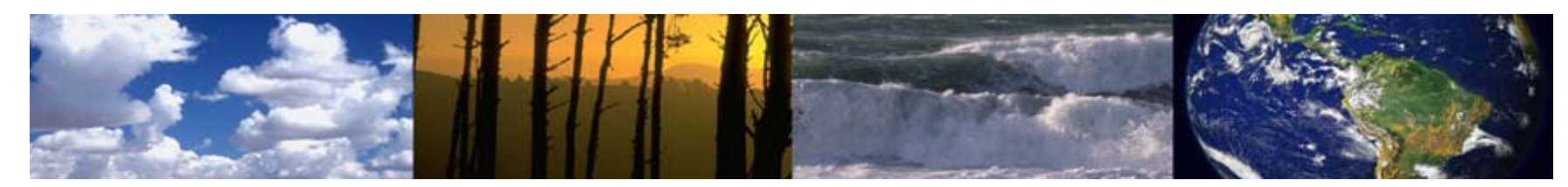

# **VERIFY – Sessions, Data Entry, and the Web (Cont'd)**

#### • **If you time out after 20 minutes, what happens?**

– You will be required to log back in and you will have to load the last saved of the data set you were working on

#### • **How do you know if you have logged out?**

- You will be directed to a login page when
	- You click a link
	- You click a button
	- You request a page from the server
- **Good Practices and Procedures**
	- Save often
	- Be aware of the amount of time spent on a screen
	- Save your data set before leaving your desk

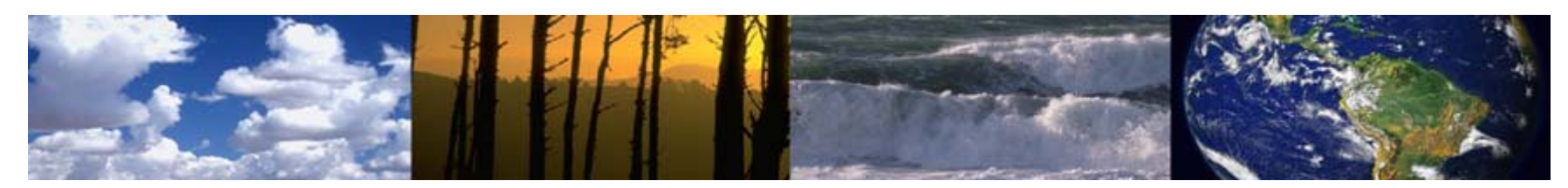

#### • **Saving Data Sets**

- Saves of data sets to the local workstation are initiated by an automatic request from the client
- Some browsers may block these requests as a security feature
- If you do not receive a prompt to save the file, there is a link you can click to manually initiate the save

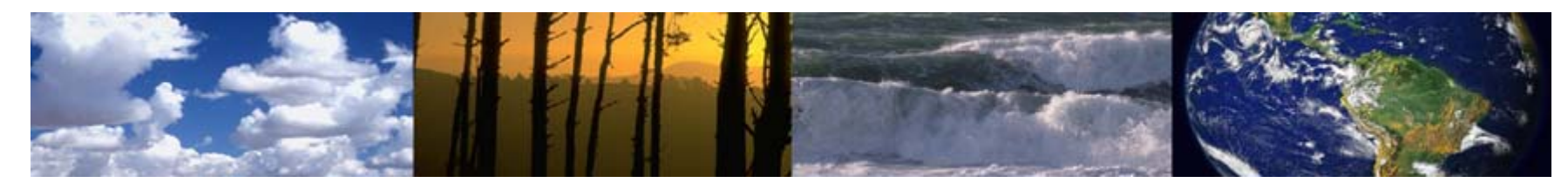

# **VERIFY – Motorcycle / ATV Live Web Demo**

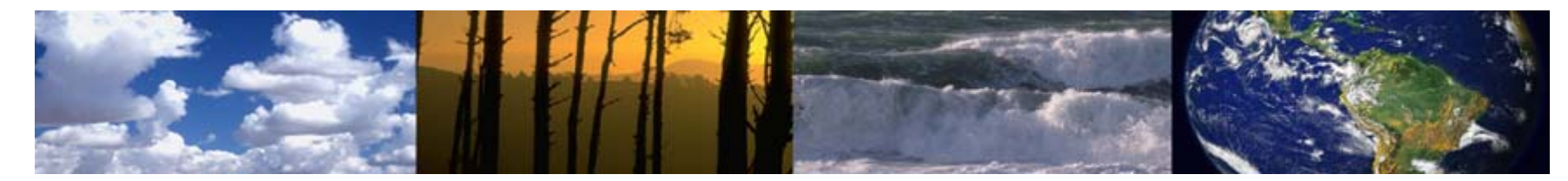

# **Questions?**

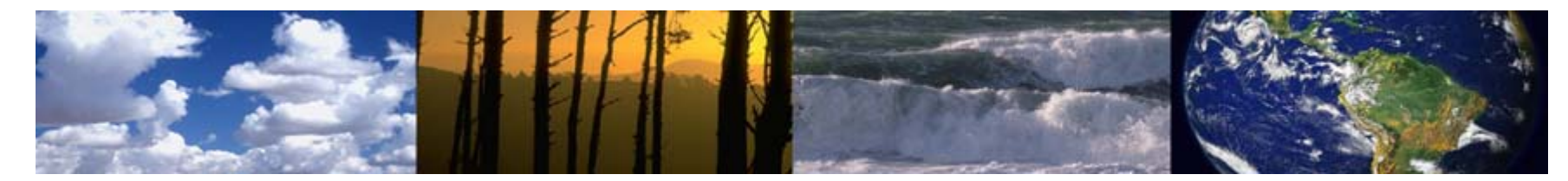